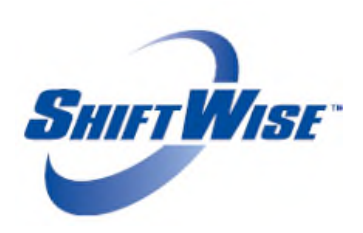

#### **New Release:** Hiring Manager Field, STT Timeslip History, SW Timeslip History and Zero Dollar Invoice Update **Audience:** HDO **Release Date:** 6/29/17

ShiftWise is pleased to announce the release of new features!

- **Hiring Manager Field -** This feature allows users to add Hiring Manager information within a Per Diem or Long Term order.
- **Staff Time Tracker Timeslip History** Currently Staff Time Tracker users only see the current and next day timeslips. With this release users will now see timeslips from 6 days in the past + current day timeslips + next day timeslips.
- **ShiftWise Timeslip History** This feature allows users to view the entire history of timeslip including all actions taken from creation to invoice.
- **Zero Dollar Invoice Update** This feature allows users to hide \$0 invoices from their view.

### **Hiring Manager Field**

A new field is available on the Per Diem and Long Term Add Order pages labeled Hiring Manager. The field has a 255 character limit and accepts numbers, letters and special characters. This field is optional and will be released disabled. Supplier users will not see this field. If you would like this feature enabled, contact the ShiftWise support team for assistance. Once your hiring manager information is saved within the order, you will find this information on the order detail pages. If you use templates, this field can be included. If you need to report on this field, you can send a request to ShiftWise for a query.

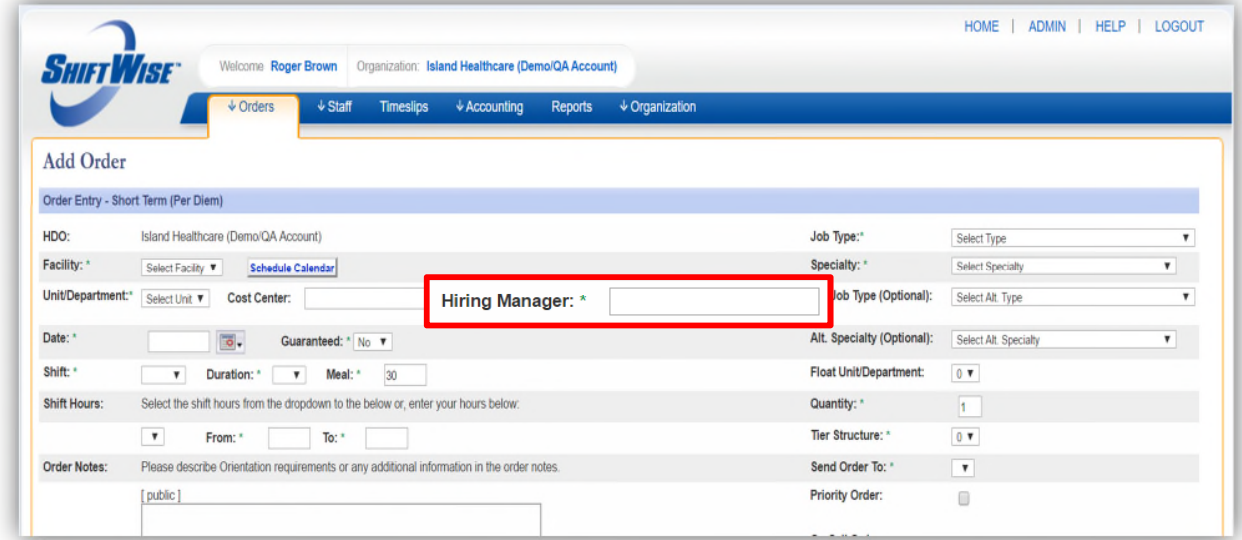

# **Staff Time Tracker Timeslip History**

Staff Time Tracker users will now see 6 days in the past + current day + next day timeslips when logged into the system.

# **ShiftWise Timeslip History**

It is now possible to view actions taken on a timeslip from the Timeslip Edit page rather than maneuvering to the event log report. Click the **View History** button to display the event log that includes the entire history of a timeslip from creation to invoice. Suppliers only see this button if they have been granted timeslip access by the HDO.

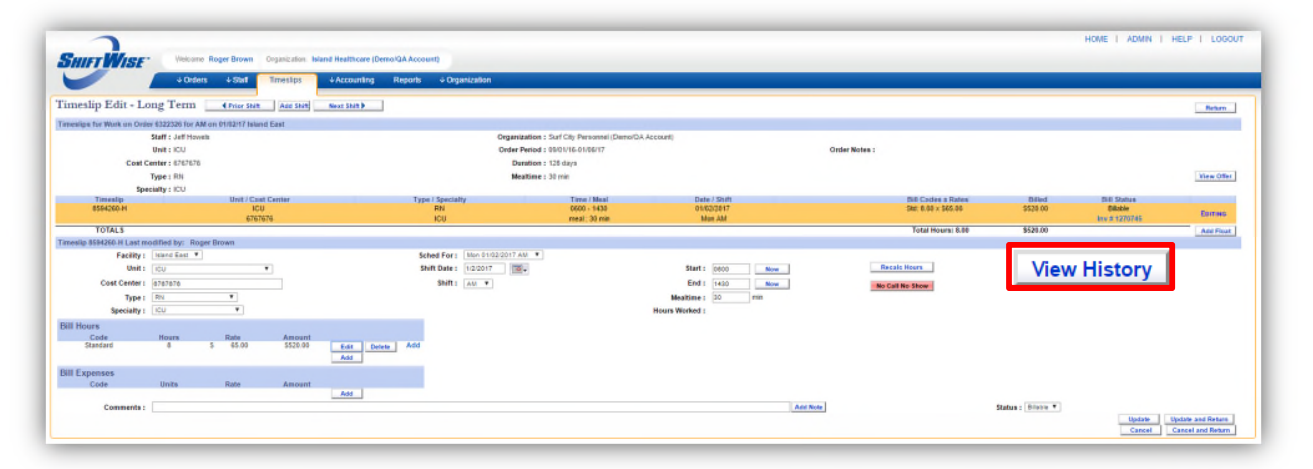

# **Zero Dollar Invoices**

If \$0 invoices exist within your Invoice list, you now have the ability to hide them from your view. Click in the **Hide \$0 Invoices** checkbox and the \$0 invoices will be hidden. If you want them to reappear, click in the checkbox to remove the checkmark. This feature displays for all HDO users that have access to the Invoice List page and only applies to HDO invoices, not Supplier statements.

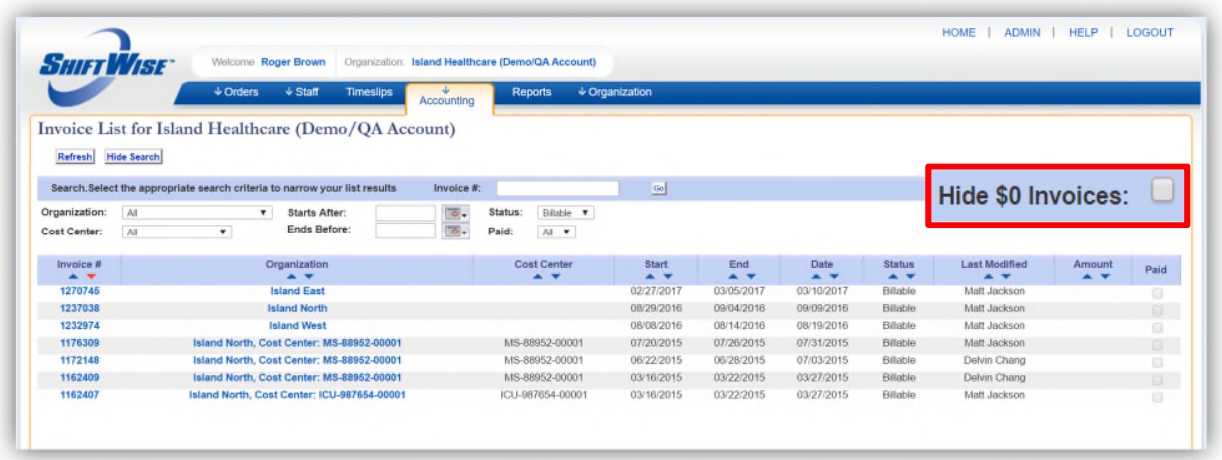

If you would like to discuss the features further or have questions, please reach out to your Account Manager or ShiftWise 24/7 Support Team for assistance.

Phone: 1-866-399-2220 Email: support@shiftwise.com